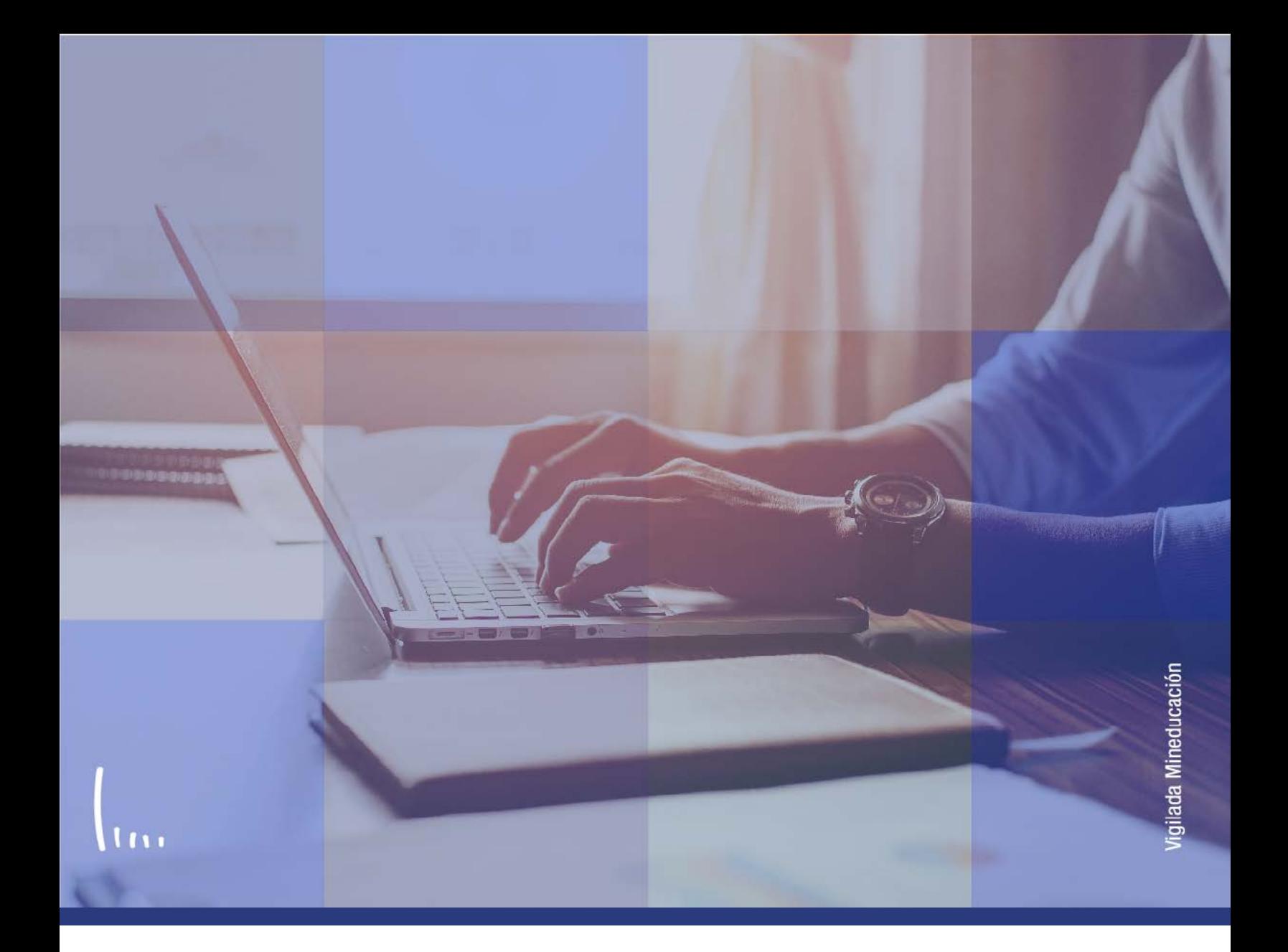

## **Instructivo Reglas de admisión para formal**

**Administrativos Epik**

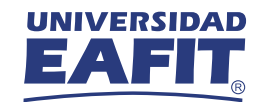

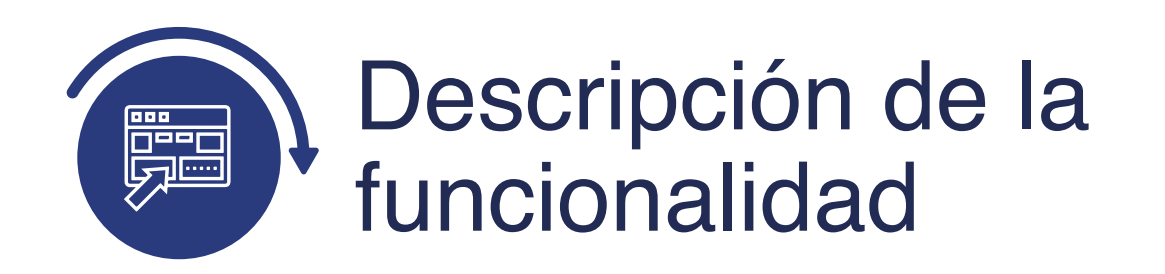

En esta parametrización se establecen las reglas específicas por programa bajo las cuales el proceso de admisión se regirá para admitir o no a un aspirante.

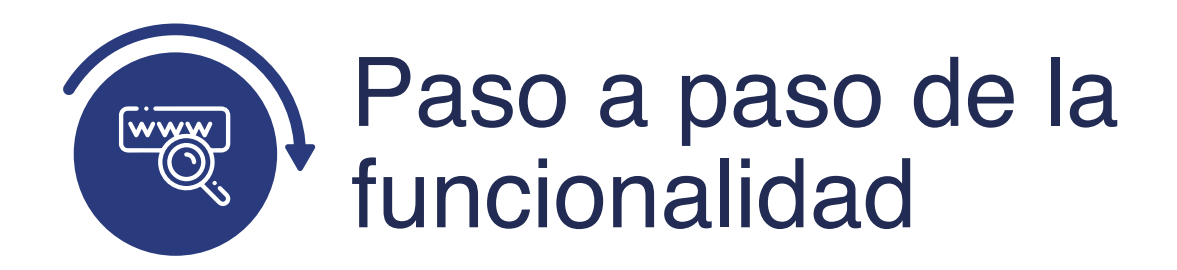

Ingresa al sistema Epik EAFIT con el usuario y contraseña de la Universidad, en el siguiente enlace: **https://www.eafit.edu.co/epik**. Luego, busca en la parte superior izquierda la siguiente ruta:

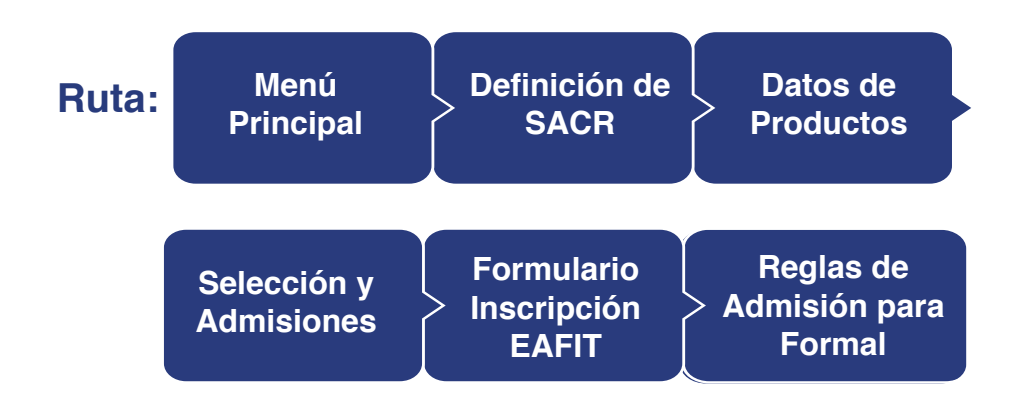

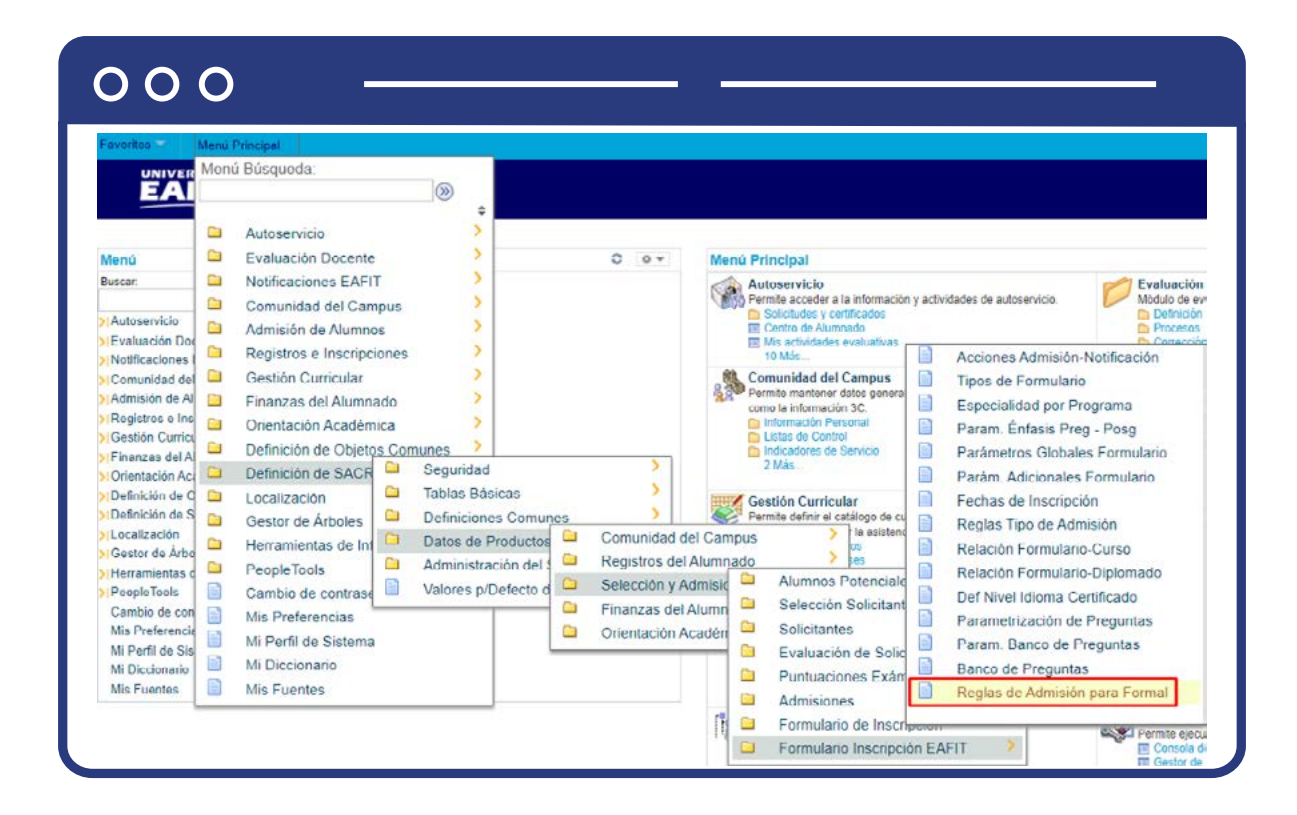

Al ingresar a la ruta indicada se presenta la siguiente ventana:

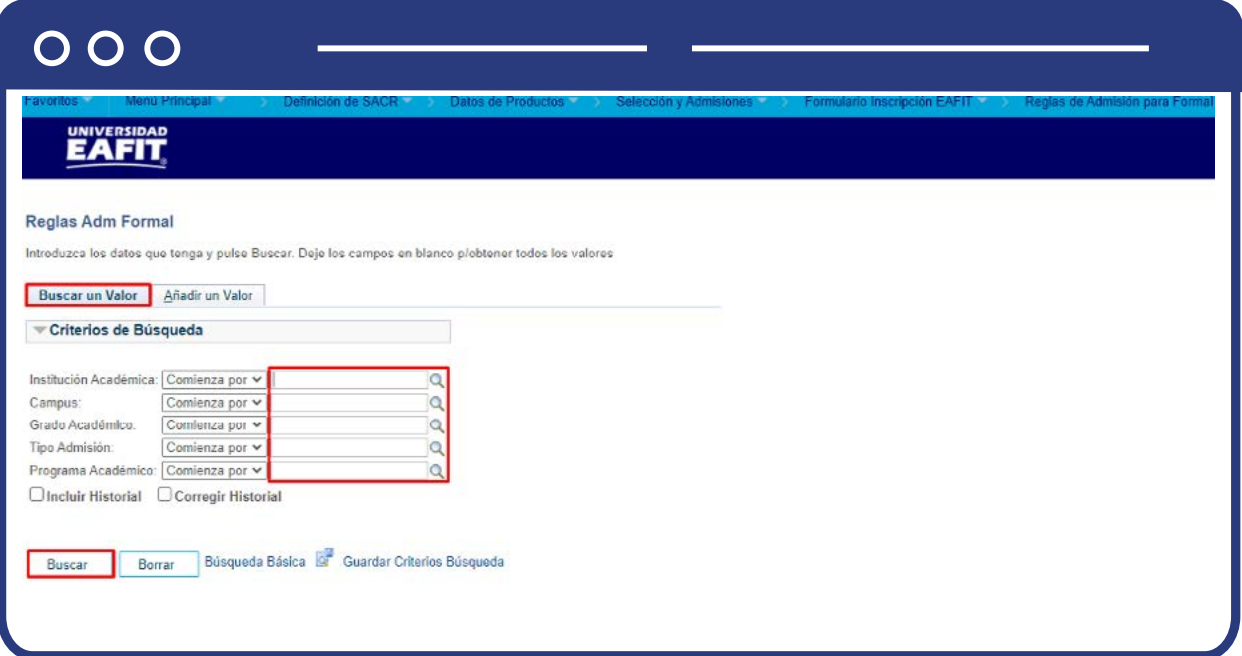

**1.** Para buscar una regla de admisión, ya sea para consulta o para hacer alguna modificación, ubícate en la pestaña **"Buscar un valor".**

El sistema presenta las opciones o filtros con los que puedes realizar la búsqueda. En los campos **Institución Académica, Campus, Grado Académico, Tipo Admisión y Programa Académico** digita o busca el dato específico que deseas consultar.

También puedes dar clic a Buscar para cargar todas las reglas que están creadas. Selecciona la definición que quieres consultar o modificar.

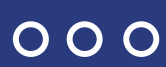

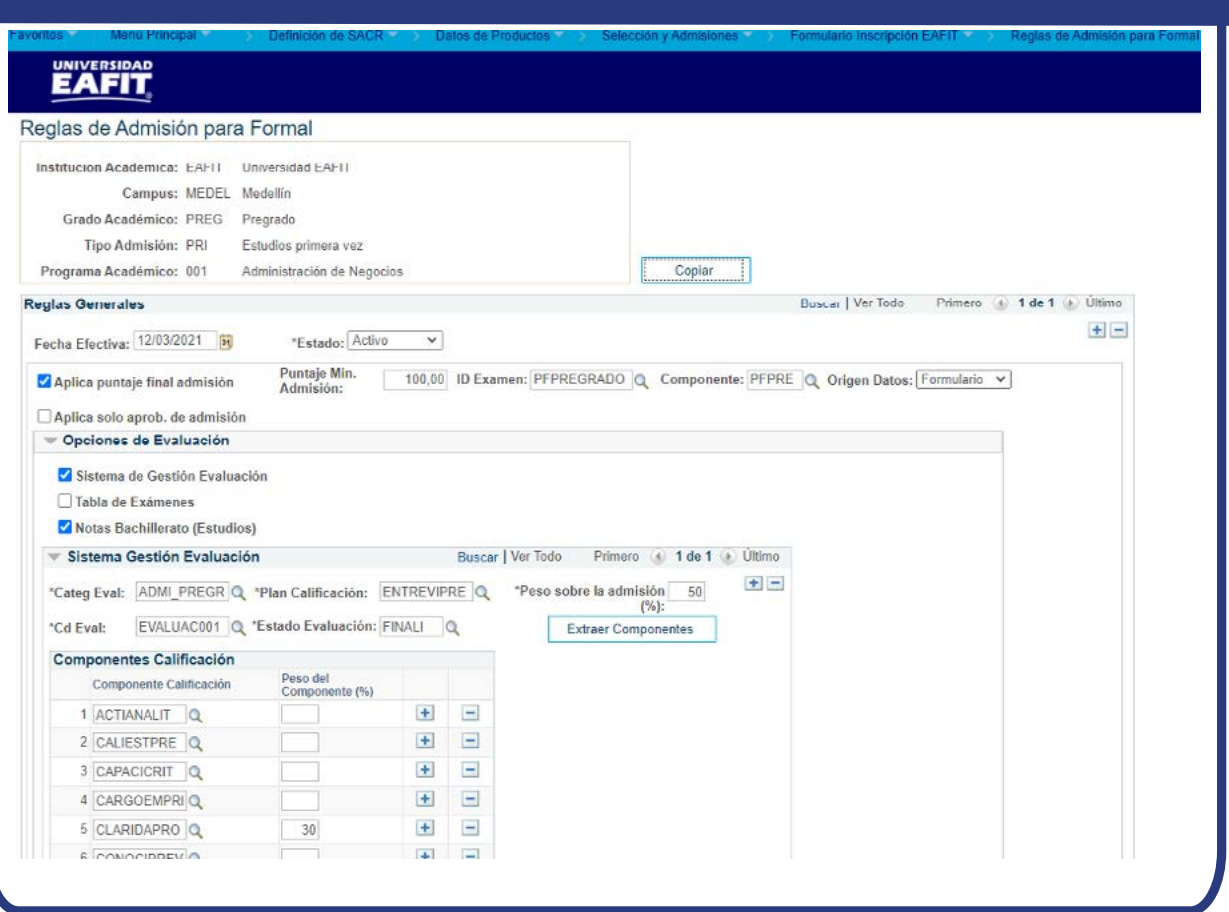

En caso de que vayas modificar una regla de admisión que ya se encuentre creada, por ejemplo, cuando requieras ajustar el puntaje de admisión, da clic en  $\left| \cdot \right|$ 

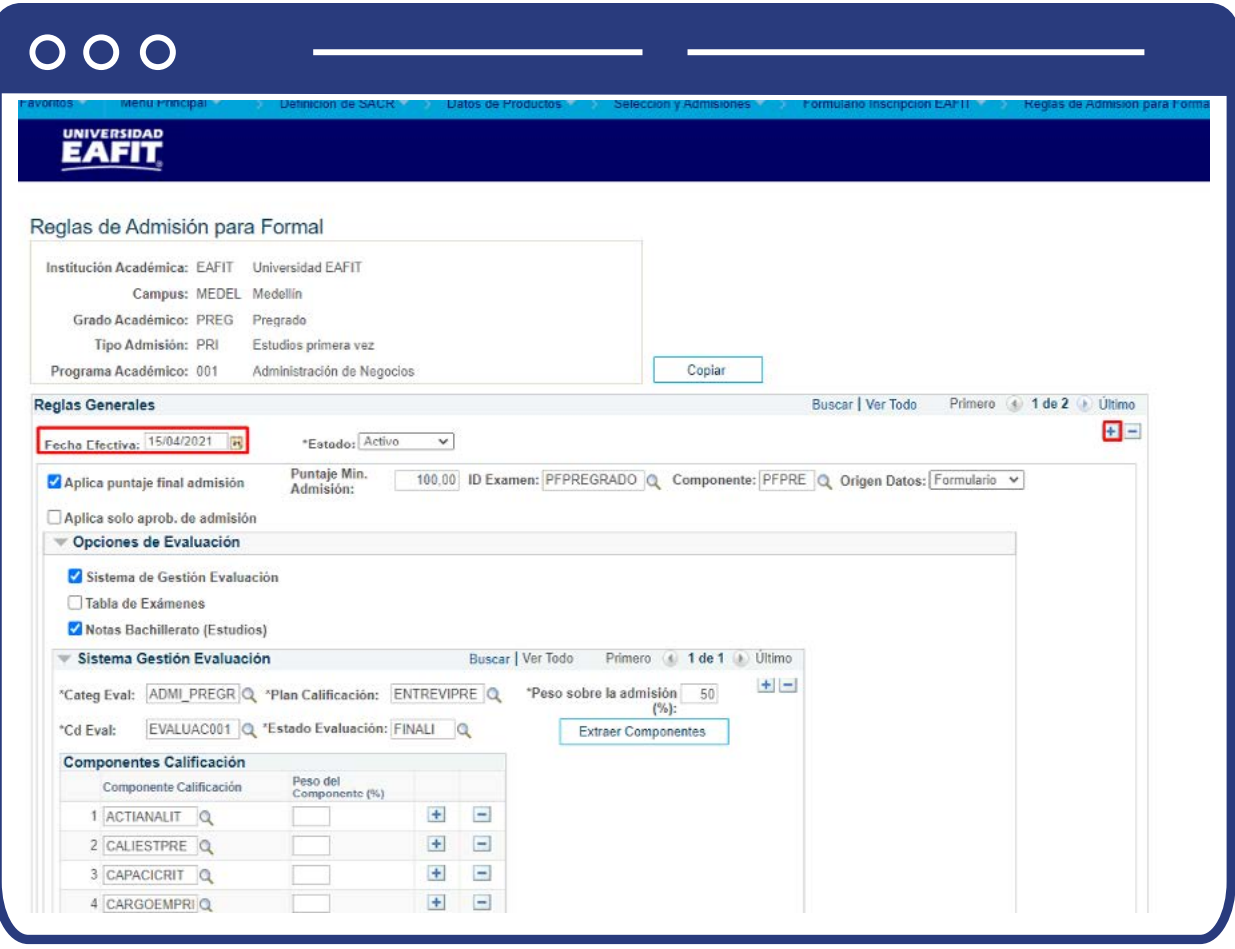

En este nuevo registro, en el campo **Fecha efectiva**, el sistema carga la fecha en la que se agrega el nuevo registro, este campo no se debe modificar.

Realiza la modificación correspondiente y da clic en **Guardar.**

registro. Para ello, da clic en  $\textcolor{red}{\blacklozenge}$ . Y en el campo Estado cambia el estado de activo En caso de que la regla de admisión creada ya no aplique, debes agregar un nuevo a inactivo.

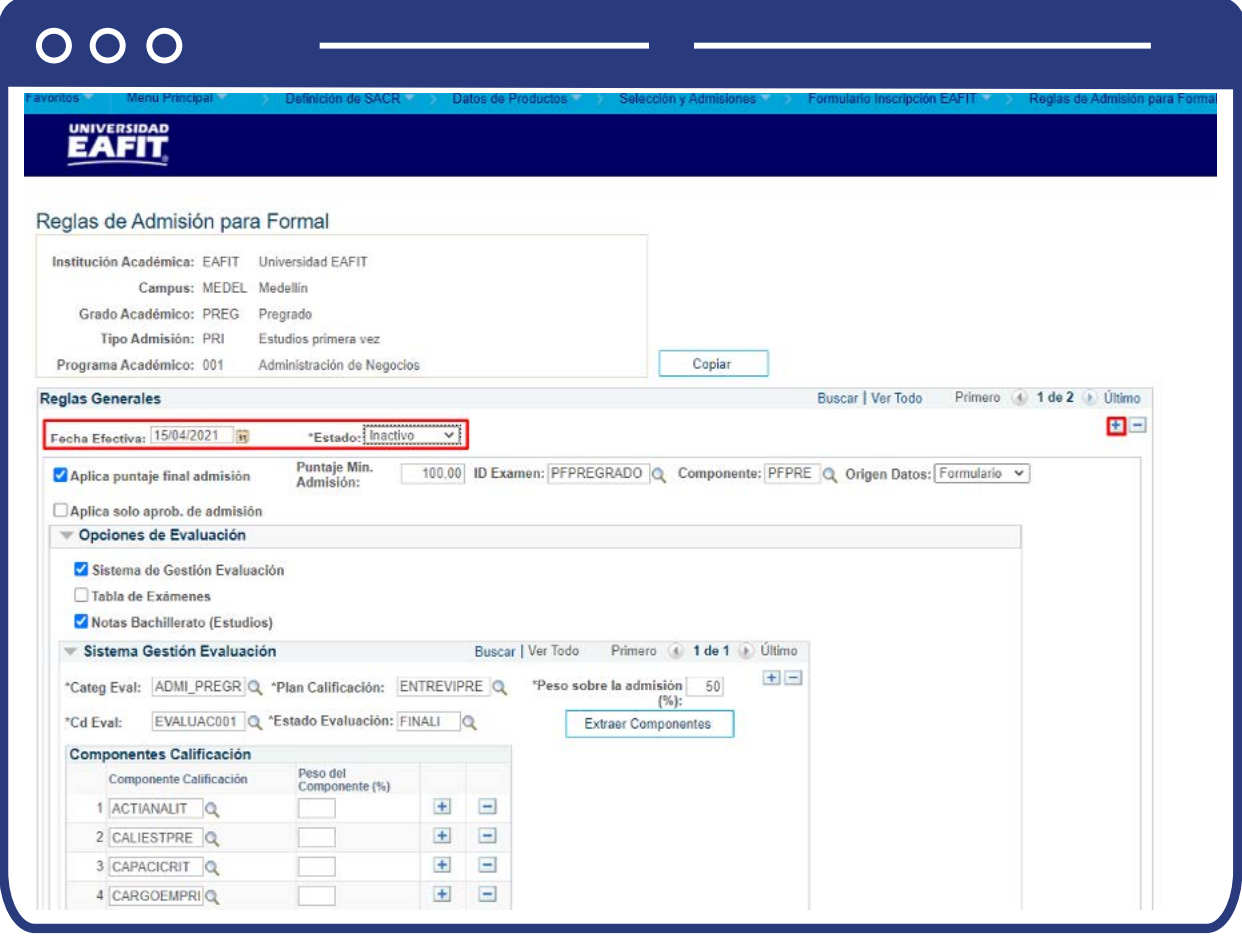

Da clic en Guardar.

2. Para crear una nueva definición de parámetros de admisión ubícate en la pestaña "Añadir un valor".

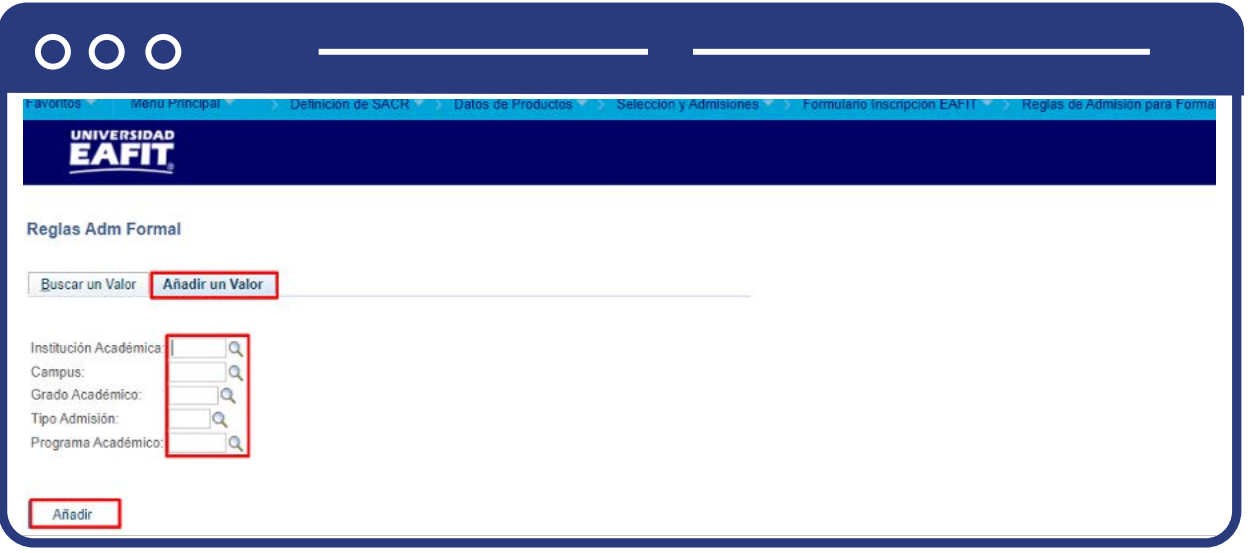

El sistema presenta los criterios requeridos para realizar la creación de la nueva definición. En los campos **Institución Académica, Campus, Grado Académico y Tipo Admisión** digita o busca el dato específico al que se le desea crear la regla de admisión.

Da clic en **Añadir.**

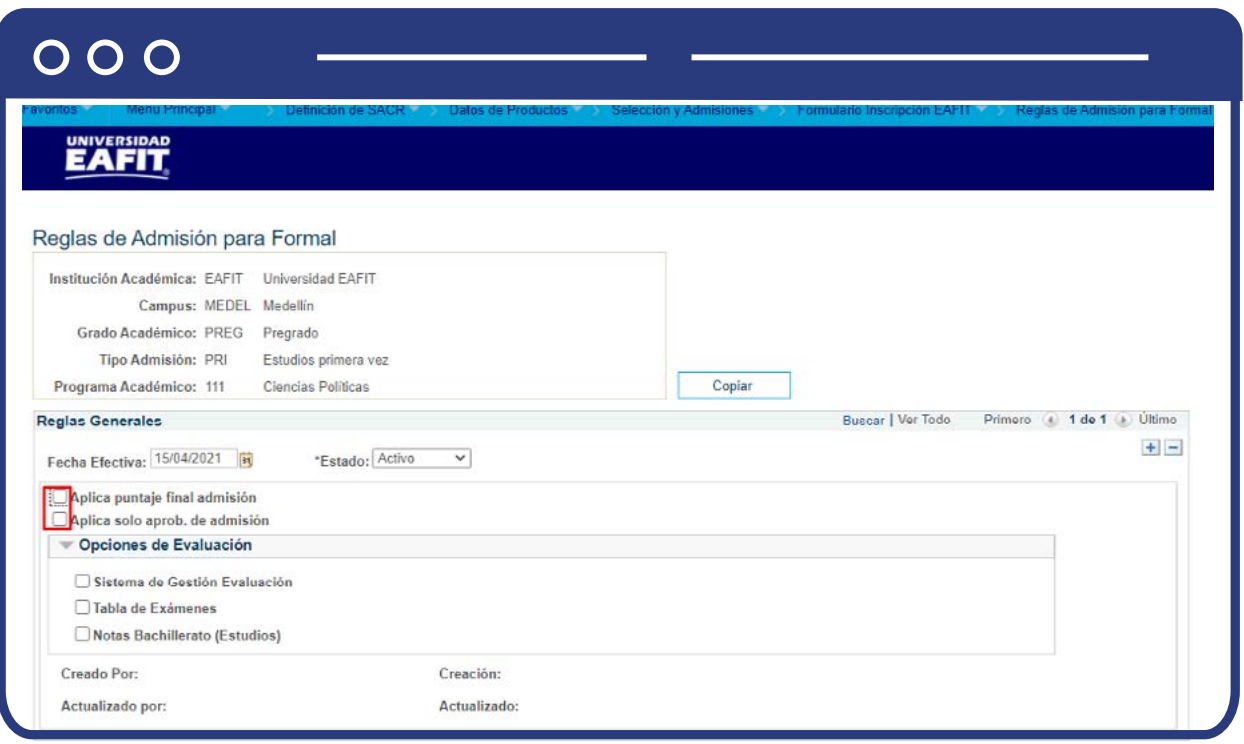

Diligencia los campos que presenta el sistema:

- **(\*) Fecha efectiva:** fecha a partir de la cual empezará a regir la parametrización creada. El sistema carga por defecto la fecha en la que se ingresa a la funcionalidad. Este campo no se modifica.
- **(\*) Estado:** en este campo se selecciona el valor Activo, esto indica que la parametrización puede ser utilizada por el sistema. La opción Inactivo aplica cuando ya se va a eliminar un parámetro que se encuentre creado.
- **Aplica puntaje final admisión:** este campo se activa para indicar al sistema que el proceso de admisión se debe realizar a través del cálculo de puntaje. Al activarlo se habilitan los campos:

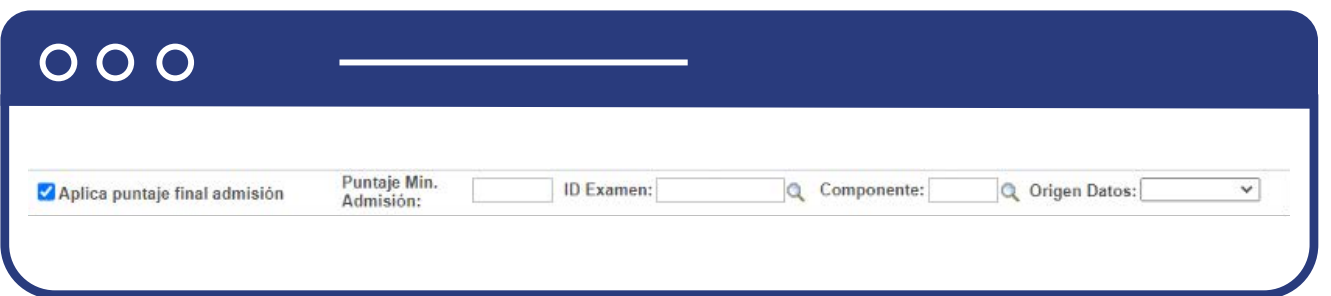

- **Puntaje Min. Admisión:** en este campo se diligencia el puntaje mínimo que debe tener la persona para ser admitido al programa que se está parametrizando. Campo numérico de 4 dígitos.
- **ID Examen:** en este campo se selecciona el examen que debe validar el sistema para consultar el puntaje final obtenido por el solicitante.
- **Componente:** en este campo se selecciona el componente que debe validar el sistema para consultar el puntaje final de admisión obtenido por el solicitante, este depende del valor seleccionado en el campo ID Examen.
- **Origen Datos:** en este campo se selecciona el origen del resultado del examen que se está registrando. Para el caso del examen establecido para albergar el resultado final de admisión, el origen de datos será Institucional, pero para el examen de música el origen de datos será Formulario, y este es el que debe seleccionar el jefe de programa cuando esté calificando dicho examen.
- **Aplica solo aprob. de admisión:** este campo se activa para indicar al sistema que el proceso de admisión no requiere puntaje de admisión, sino que se realiza solo con aprobación por el Sistema de Gestión de Evaluación o a través de una Solicitud de Servicio. Al activarlo se habilitan las siguientes opciones, tener en cuenta que estas son excluyentes entre sí:
	- **Sistema de Gestión Evaluación:** al activar esta opción el sistema presenta los campos:

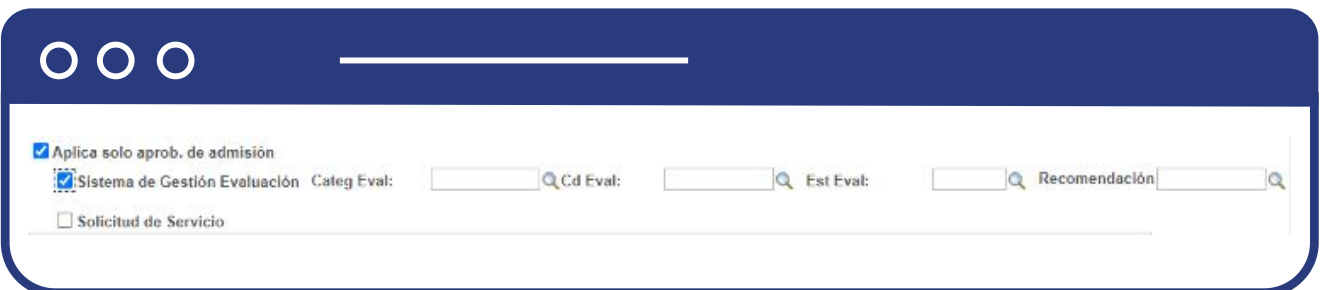

**-** Categ Eval: en este campo se selecciona la categoría de evaluación que debe validar el sistema al momento de ejecutar el proceso de establecer admitidos que se explica más adelante, para confirmar la aceptación de un solicitante.

**-** Cd Eval: en este campo se selecciona el código de evaluación que debe validar el sistema al momento de ejecutar el proceso de establecer admitidos para confirmar la aceptación de un solicitante.

**-** Est Eval: en este campo se selecciona el estado que debe tener la evaluación al momento de ejecutar el proceso de establecer admitidos para confirmar la aceptación de un solicitante.

**-** Recomendación: en este campo se selecciona la recomendación que debe tener la persona en la evaluación que el sistema valida al momento de ejecutar el proceso de establecer admitidos para confirmar la aceptación.

## **Solicitud de Servicio:**

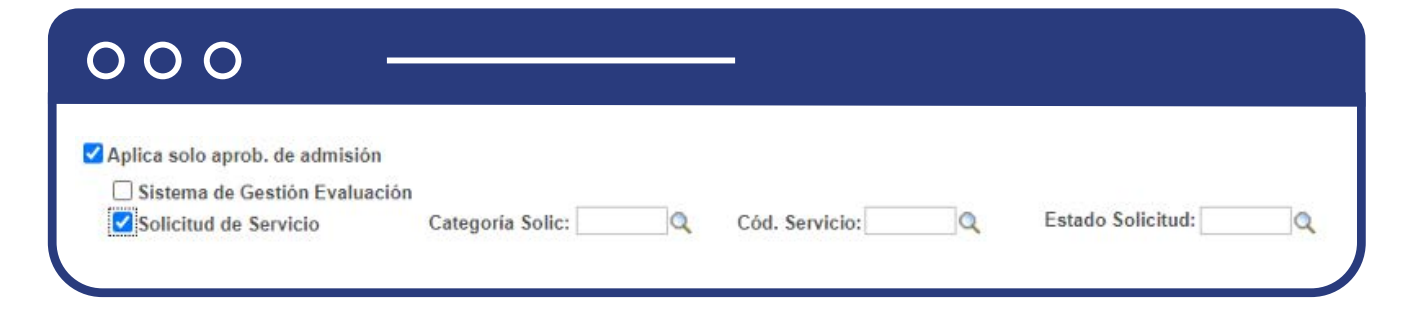

**- Categoría Solic:** en este campo se selecciona la categoría del servicio que debe validar el sistema al momento de ejecutar el proceso de establecer admitidos, para confirmar la aceptación de un solicitante.

**- Cód. Servicio:** en este campo se selecciona el código del servicio que debe validar el sistema al momento de ejecutar el proceso de establecer admitidos, para confirmar la aceptación de un solicitante.

**- Estado Solicitud:** en este campo se selecciona el estado en el que debe estar el servicio al momento de ejecutar el proceso de establecer admitidos, para confirmar la aceptación de un solicitante.

- Cuando se selecciona la opción **Aplica puntaje final admisión**, generalmente se debe seleccionar las opciones de evaluación que tendrá en cuenta el proceso de cálculo de puntaje para realizar el cálculo del puntaje final. Las opciones de evaluación que se pueden seleccionar son:
	- **Sistema de Gestión Evaluación:** al activar esta opción el sistema presenta los campos:

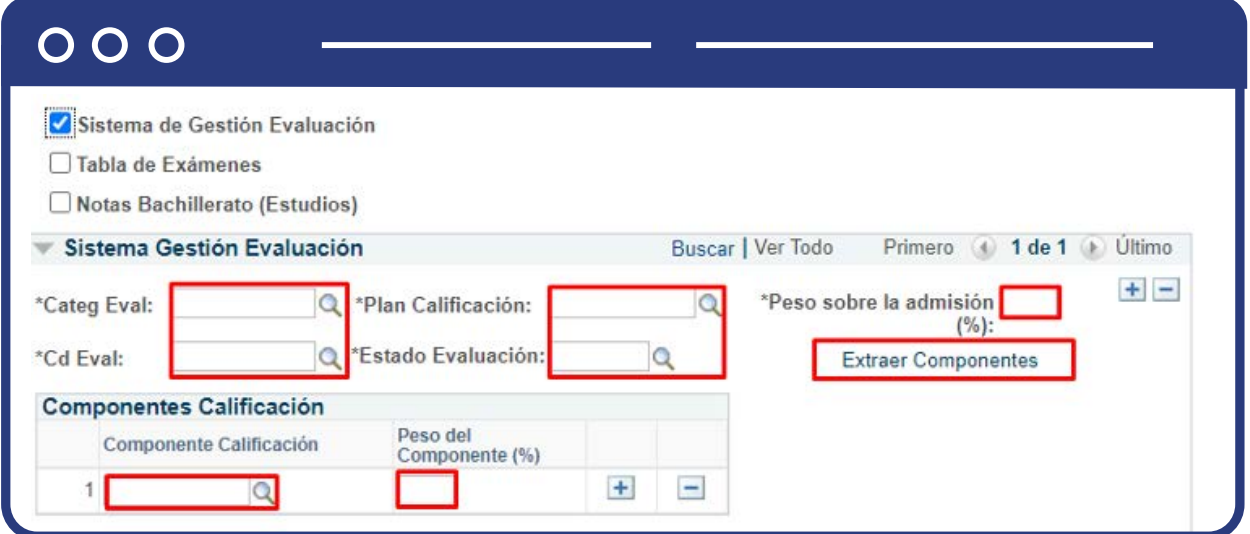

**(\*) Categ Eval:** en este campo se digita o selecciona la categoría de evaluación que debe tener en cuenta el proceso de cálculo de puntaje final.

**(\*) Cd Eval:** en este campo se digita o selecciona el código de evaluación que debe tener en cuenta el proceso de cálculo de puntaje final. Los valores que se presenten en este campo dependen de lo que se seleccione en el campo Categ Eval.

**(\*) Plan Calificación:** en este campo se digita o selecciona el plan de calificación que debe tener en cuenta el proceso de cálculo de puntaje final. Los valores que se presenten en este campo dependen de lo que se seleccione en los campos anteriores.

- **(\*) Estado Evaluación:** en este campo se digita o selecciona el estado en el que debe estar la evaluación antes seleccionada para que se tenga en cuenta en el proceso de cálculo de puntaje final. Los valores que se presenten en este campo dependen de lo que se seleccione en los campos anteriores.
- **(\*) Peso sobre la admisión (%):** en este campo se diligencia el porcentaje que tendrá la evaluación que se está parametrizando sobre todo el puntaje de admisión.
- **Botón Extraer Componentes:** al activar este botón el sistema carga los componentes de la evaluación seleccionada anteriormente, en el campo Componente Calificación.
- **Componente Calificación:** en este campo el sistema presenta los componentes de calificación cuando se activa el Botón Extraer Componentes, de lo contrario se puede digitar o seleccionar el componente al que se le desea asignar un peso sobre la admisión.
- **Peso del Componente (%):** en este campo se diligencia el peso que tendrá cada componente sobre el cálculo del puntaje final de la evaluación del Sistema de Gestión de Evaluación. La sumatoria de los pesos de los componentes que se parametrizan debe ser igual a 100.

Para agregar más componentes da clic en **+** ; si, por el contrario, requieres eliminar uno, da clic en **-**

**Tabla de Exámenes:** al activar esta opción el sistema presenta los campos:

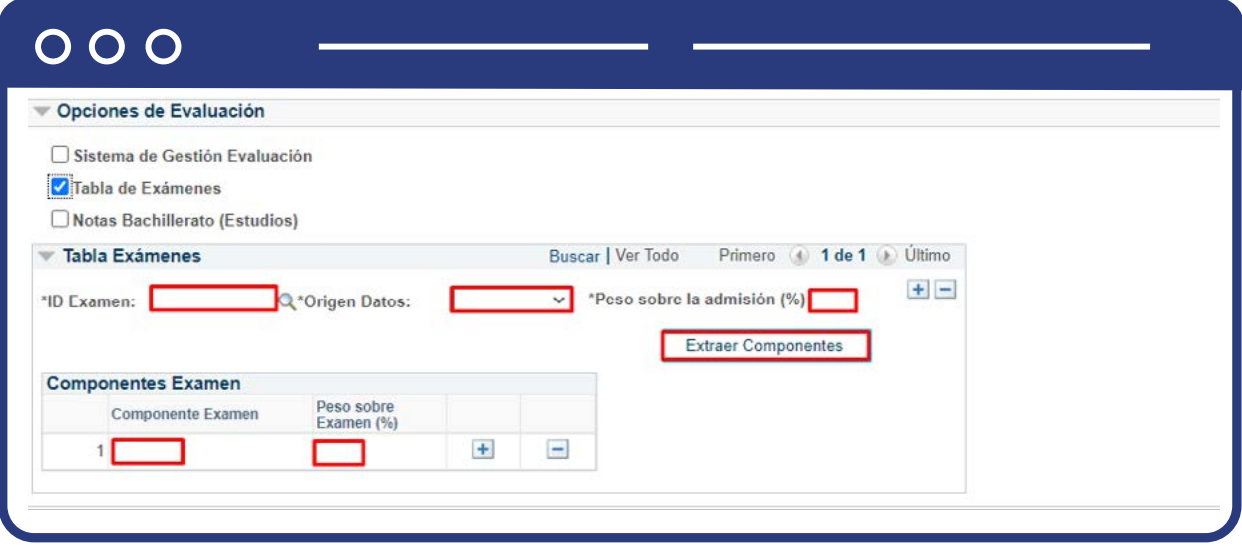

- **(\*) ID Examen:** en este campo se selecciona el examen que debe tener en cuenta el proceso de cálculo de puntaje final.
- **(\*) Origen Datos:** en este campo se selecciona el origen del resultado del examen que debe tener el examen para que el proceso de cálculo de puntaje final lo tenga en cuenta. Para los exámenes de admisión (Música y PAEP) este campo tendrá el valor de Formulario.
- **(\*) Peso sobre la admisión (%):** en este campo se diligencia el porcentaje que tendrá el examen que se está parametrizando sobre todo el puntaje de admisión.
- **Botón Extraer Componentes:** al activar este botón el sistema carga los componentes del examen seleccionado anteriormente, en el campo Componente Examen.
- **Componente Examen:** en este campo el sistema presenta los componentes que hacen parte del examen seleccionado anteriormente cuando se activa el Botón Extraer Componentes, de lo contrario se puede digitar o seleccionar el componente de examen al que se le desea asignar un peso sobre la admisión.

**Peso sobre Examen (%):** en este campo se diligencia el peso que tendrá cada componente sobre el cálculo del puntaje final del examen parametrizado. La sumatoria de los pesos de los componentes que se parametrizan debe ser igual a 100.

Para agregar más componentes da clic en **+** ; si, por el contrario, requieres<br>eliminar uno, da clic en <del>-</del>

**Notas Bachillerato (Estudios):** al activar esta opción el sistema presenta los campos:

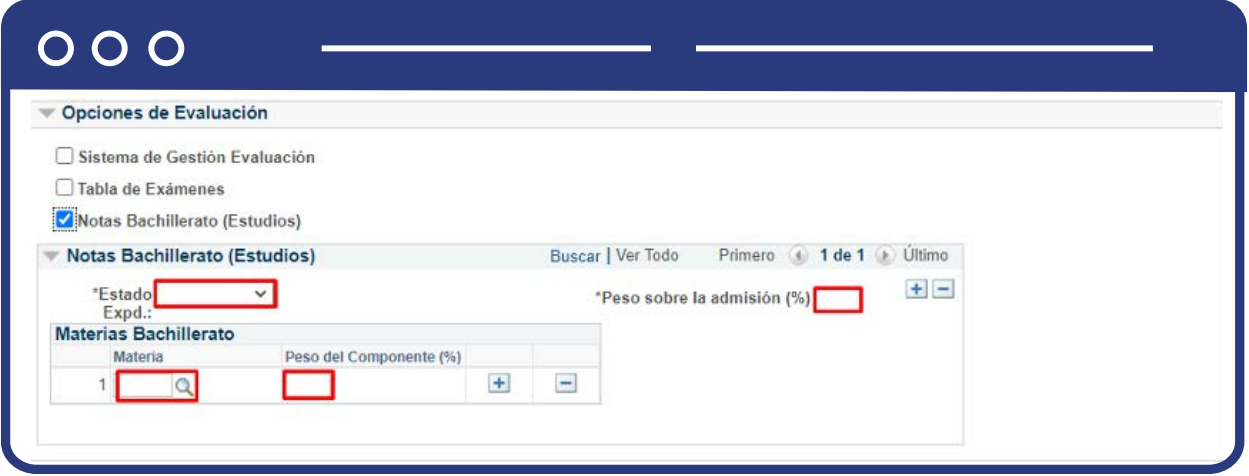

- **(\*) Estado Expd.:** en este campo se selecciona el estado de expediente en el que deben estar las calificaciones en la funcionalidad Estudios para que el proceso de cálculo de puntaje final las tenga en cuenta.
- **(\*) Peso sobre la admisión (%):** en este campo se diligencia el porcentaje que tendrán las calificaciones del bachillerato sobre todo el puntaje de admisión.
- **Materia:** en este campo se selecciona la materia a la que se le asignará un peso y la que va a tener en cuenta el proceso de cálculo de puntaje final.
- **Peso del Componente (%):** en este campo se diligencia el peso que tendrá cada componente sobre el cálculo del puntaje final de las calificaciones de bachillerato. La sumatoria de los pesos de las materias que se parametrizan debe ser igual a 100.

Para agregar más componentes da clic en  $\bigoplus$ ; si, por el contrario, requieres<br>eliminar uno, da clic en  $\bigodot$ eliminar uno, da clic en  $\boxed{\blacksquare}$ 

Ten en cuenta que en las opciones de evaluación se pueden seleccionar varias, pero los pesos de admisión deben ser iguales a 100. Por ejemplo, se selecciona Sistema de Gestión Evaluación y Tabla de Exámenes, la distribución del peso sobre la admisión puede ser: 60% - 40% o 50% - 50% o cualquier combinación siempre y cuando sea igual a 100%

Da clic en **Guardar.**

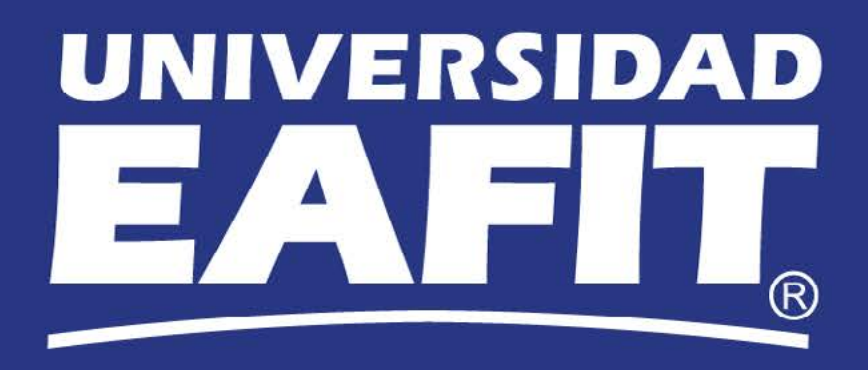